## Blockly 万華鏡 説明書 v2

- Blockly の実行
- 1. <https://ymir.eng.kagawa-u.ac.jp/node-blockly/>にアクセス
- 2. ページの左側にある Sample をクリックし、一番下にあるサンプルブロックを選択

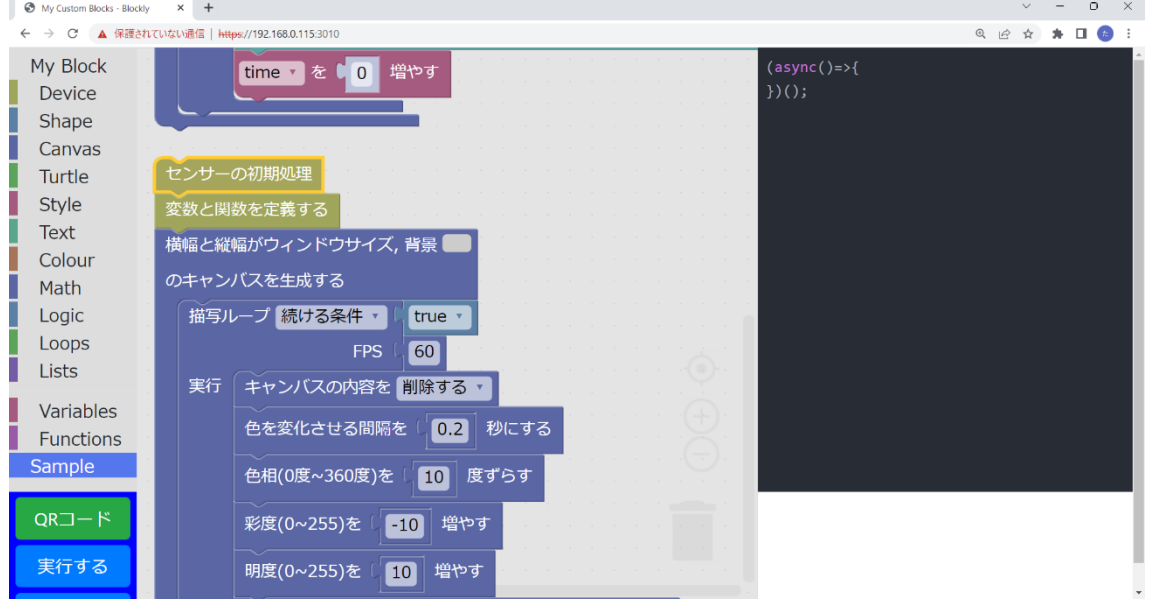

3. QR コードボタンを押すと、QR コードと"blockly を実行"と書かれたページが表示さ れる。

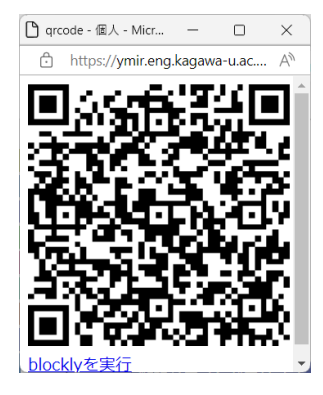

4. PC で blockly のページを開いている場合はスマホで QR コードを読み取り、スマホで blockly のページを開いている場合は"blockly を実行"のリンク先にアクセスする。

5. スマホで実行ページを開くと青い円が表示されるので、その円をタップするとセンサ の値の保存を開始する。

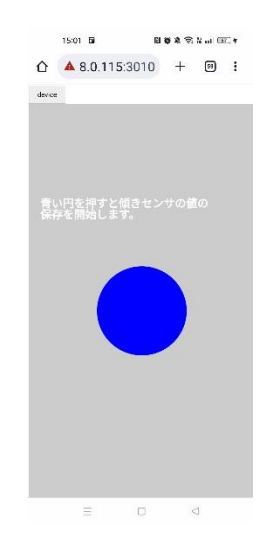

- 6. 青い円の中に緑の円が表示された画面でスマホを振ったり傾けたりした後に再び青い 円をタップすることで万華鏡の描画を開始する。
	- ※ 緑の円はスマホを傾けた方向に移動する。
	- ※ スマホを傾けることで傾きセンサの値を取得し、スマホを振ることで加速度セン サの値を取得している。
	- ※ 万華鏡の模様は太線の三角形の中にある図形が実像として動きや色の変化が反映 され、残りの三角形に虚像として太線の三角形の中の変化が鏡合わせで反映され る。

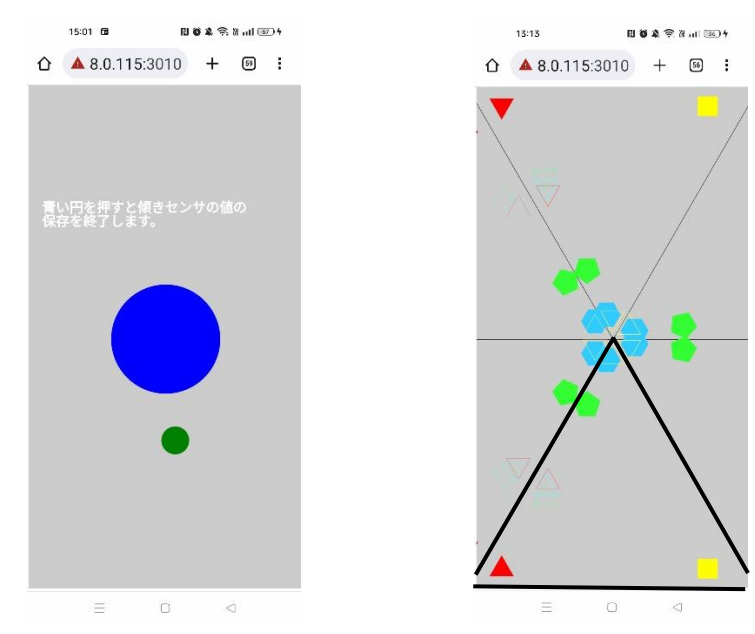

- 7. 編集した Blockly のプログラムはブラウザ画面左の保存ボタンで保存でき、読み込みボ タンで保存した xml ファイルを選択することで再び編集できる。
- ⚫ ブロックの使い方
	- ➢ 縦幅と横幅がウィンドウサイズ、背景(任意の色)のキャンバスを生成する ウィンドウの背景色が選択した色になる。

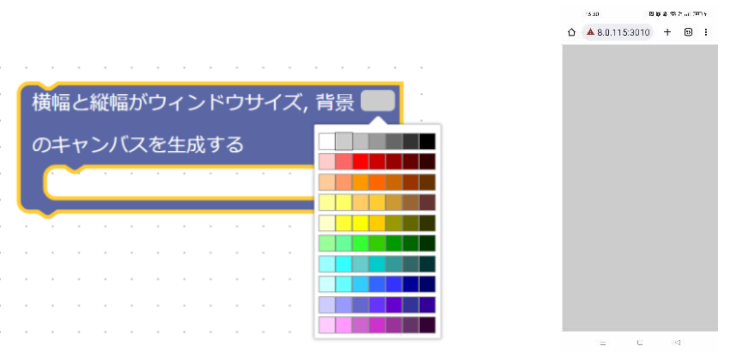

➢ キャンバスの内容を削除する/削除しない

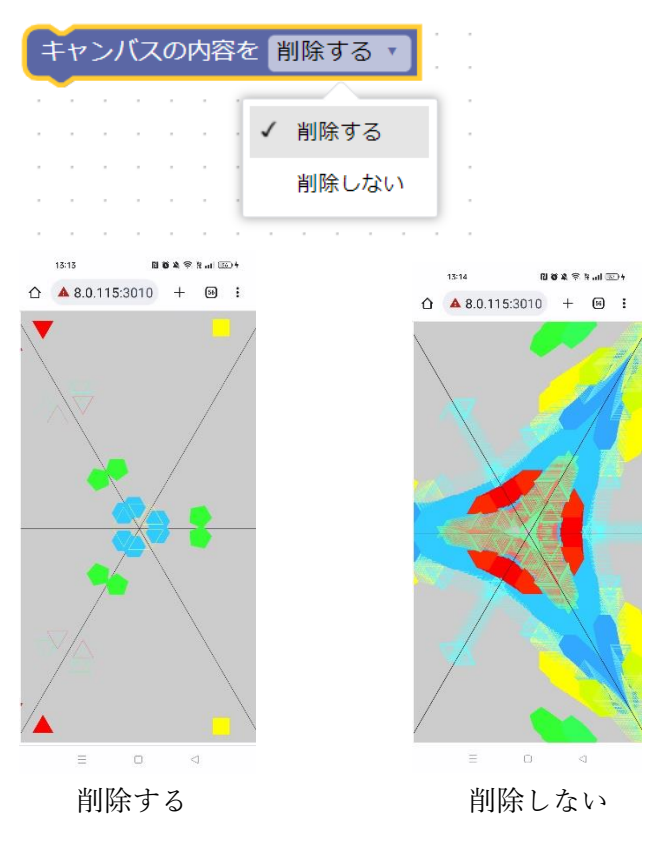

- ➢ 色を変化させる間隔を n 秒にする
- ➢ x 軸の加速度が n を超えたとき、色相(0 度~360 度)を m 度ずらす
- ➢ y 軸の加速度が n を超えたとき、彩度(0~255)を m 増やす
- ➢ z 軸の加速度が n を超えたとき、明度(0~255)を m 増やす 以下のブロックの場合、色を変化させる間隔は最低でも 0.2 秒以上、x 軸の加速度 が 3 を超えた場合、色相を 10 度ずらす、y 軸の加速度が 3 を超えた場合、彩度を -10 増やす、z 軸の加速度が 3 を超えた場合、明度を 10 増やす。 x 軸:スマホの左右方向、y 軸:スマホの前後方向、z 軸:スマホの上下方向

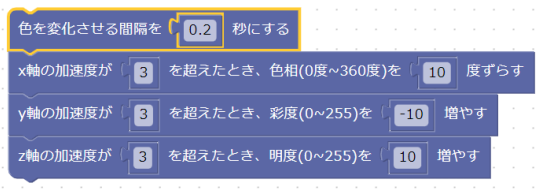

➢ 線の色(任意の色)の万華鏡の鏡を描画する/描画しない

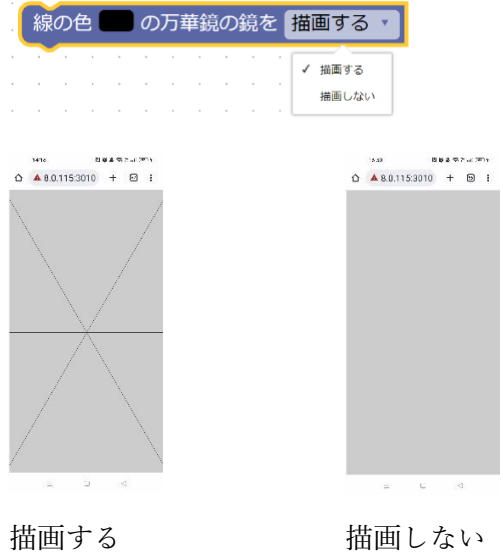

➢ 横 n 倍×縦 n 倍, 塗りの色(任意の色), 線の色(任意の色)の三角形/四角形/五角形 /六角形/星を描画する/塗りつぶす。 縦と横のサイズを n 倍に変えられる。 塗りの色は"塗りつぶす"に反映される。 線の色は"描画する"に反映される。 "塗りつぶす"を選択した場合、図形がべた塗りで表示される。 "描画する"を選択した場合、図形が線で表示される。

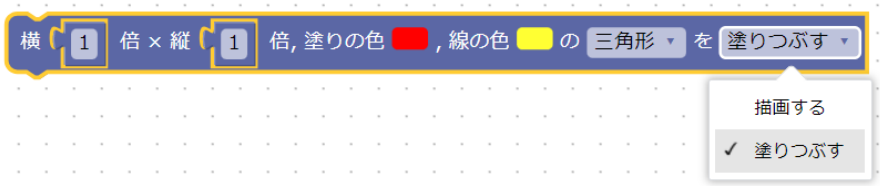

- ⚫ Node.js のインストール
- 1. Node.js 公式サイトにアクセスする。
- 2. 自身の PC の OS に対応した、推奨版のインストーラーをダウンロードする。

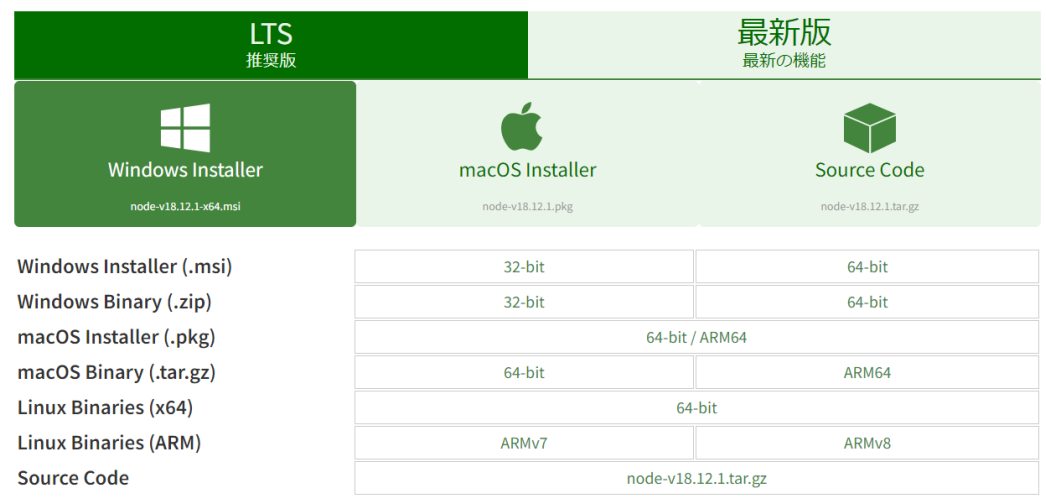

- 3. インストーラーを実行して、インストールを開始する。
- 4. コマンドプロンプトで"node -v"を入力し、Node.js がインストールされたか確認する。

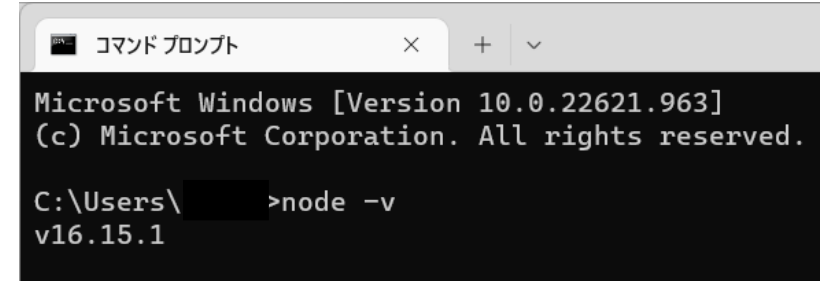

参考:<https://miya-system-works.com/blog/detail/179> Node.js 公式サイト:<https://nodejs.org/ja/download/>

- ローカルでサーバを立てて実行
- 1. NodeJS が動作する状態で blockly\\app.js を node コマンドで起動する。 node –max-http-header-size=81920 app.js

\OneDrive\ドキュメント\yariwake\_blockly\blockly>node --max-http-header C:\Users\ -size=81920 app.js<br>Running at Port 3010...

2. 現在の Wireless LAN adapter Wi-Fi の IPV4 アドレス (ipconfig 等で参照)をもとに、 ブラウザで

https://000.000.000.000(IPV4 アドレス):3010

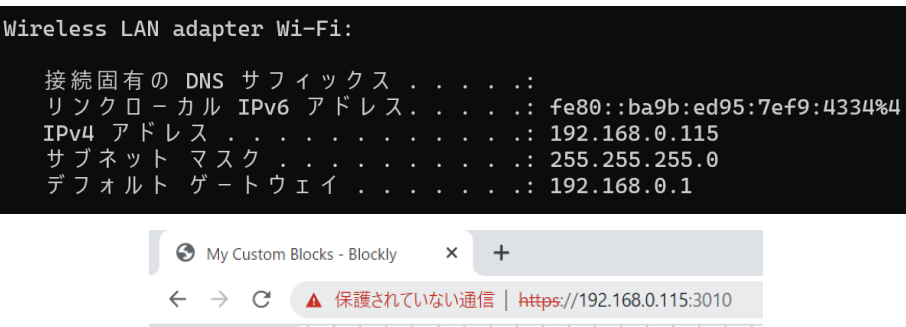

- 3. PC とスマホを同じネットワークに繋ぐ。
- 4. QR コードボタンをクリックし、新しいウィンドウに表示された QR コードをスマホで 読み取る。
	- ※ QR コードのウィンドウが出ている間は新しい QR コードを表示できないので、 Blockly を編集して QR コードを表示したい場合は既に開かれている QR コード のウィンドウを閉じる。
	- ※ ファイアウォールによってスマホから QR コードを読み取っても実行ページにア クセスできない場合があるので、設定を確認してください。